## **2010-2011 DHS Course Registration Procedure: Due April 9 (If you are not returning next year fill out the box below and return to your Block A teacher)**

- 1 Go to [www.dhseagles.com](http://www.dhseagles.com/) and click on "2010-2011 Course Selection Information" located in the top right
- 2 You will find links to the DHS Grade 9-12 course calendar as well as other course selection information here
- 3 To register for next year's courses click on My Blueprint logo

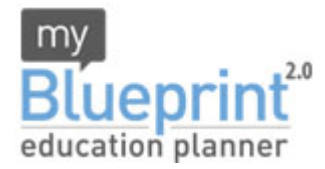

- 4 In the "*New User: Sign Up"* box enter our school activation key: *dryden* and then click "Create Account"
	- If you have already registered you will enter your email and password in "*Existing Users: Sign In*" box
- 5 On the "*Find Your Account"* screen enter your OEN number (no hyphens), located near the top left corner of your Credit Counselling Summary. If you do not have your OEN number please contact the guidance office. Also enter your birth date and click on both of the boxes. When complete click on *"Save Profile & Start Using Myblueprint.ca"*
- 6 On the "*Complete Setting Up Your Account"* screen enter your email address or parents and then enter a password (max 12 characters). When complete click on *"Save Profile & Start Using MyBlueprint.ca"*
	- Record you email and password as they are required for future visits to Myblueprint.ca
	- You will be emailed your login information.
- 7 You will be brought to *"My Profile"* page on the Myblueprint site. Click on *"High School Planner" located on the top blue bar*
- 8 To register for 2010-2011 courses you will be working off of the year that is highlighted in green
	- Click on any of the "Add Courses" and you will be brought to a list of courses
	- Click on the course and a description will appear on the right side
	- Click on "Add Course to Plan" and continue adding courses

## *NOTE: All Grade 9-11 students must enter 8 courses plus 2 alternates. All grade 12+ students must enter a minimum of one more course then they need plus 2 alternates (example: if you need 6 credits to graduate you must enter a minimum of 7 credits plus 2 alternates).*

- 9 When complete click on *"Submit (Step 1 of 3)"*
- 10 Review your selections and click on "Print (Step 2 of 3)"
	- Print the Course Selection Sign Off Sheet and have your parent/guardian sign
	- This sheet must be returned to your Block A teacher by Friday April 9
- 11 After you have printed your sheet return to the "Submission Details" page and click "Confirm (Step 3 of 3)"
	- Once you select "Confirm" you cannot make any changes. If you wish to make changes after you confirm make a guidance appointment

If you are a grade 12 student and are not returning to DHS for the 2010-2011 school year please print and sign your name below. If you are still undecided please register for courses for next year.

 $\_$  ,  $\_$  ,  $\_$  ,  $\_$  ,  $\_$  ,  $\_$  ,  $\_$  ,  $\_$  ,  $\_$  ,  $\_$  ,  $\_$  ,  $\_$  ,  $\_$  ,  $\_$  ,  $\_$  ,  $\_$  ,  $\_$  ,  $\_$  ,  $\_$  ,  $\_$  ,  $\_$  ,  $\_$  ,  $\_$  ,  $\_$  ,  $\_$  ,  $\_$  ,  $\_$  ,  $\_$  ,  $\_$  ,  $\_$  ,  $\_$  ,  $\_$  ,  $\_$  ,  $\_$  ,  $\_$  ,  $\_$  ,  $\_$  ,

Name Signature Signature